# DETALJAN VODIČ ZA KUPOVINU DOMENA I HOSTINGA

kursevizablogere.com

Odlučili ste da pokrenete novi sajt? Potrebno je da poručite hosting paket i registraciju ili transfer domena, a sledeće uputstvo će vam detaljnije objasniti svaki korak u porudžbini. Kompletnu porudžbinu najbolje je da samostalno obavite, a poručene usluge možete platiti i platnom karticom na sajtu, ukoliko želite.

#### **1. Izbor hostinga**

Pritisnite plavo dugme kako biste otvorili sajt na kom ćete poručiti svoj domen i hosting.

## **[DREAMWEB](https://www.dreamclients.com/portal/aff.php?aff=643) HOSTING PROVAJDER**

Hosting paket ćete odabrati na osnovu procenjenih potreba vašeg sajta. Ako pravite jednostavni sajt, prezentaciju ili blog, biće vam dovoljan Basic ili Standard paket. Ukoliko su vaši zahtevi veći, onda odmah odaberite neki od većih paketa.

Svakako, čak i kada imate Basic paket, a posle nekog vremena upotrebe i razvoja vašeg projekta se pojavi potreba za većom količinom resursa, jednostavno možete poručiti nadogradnju hosting paketa. Tada plaćate samo razliku u ceni između starog i novog hosting paketa za preostali period do isteka pretplate.

Nakon pritiska na plavo dugme iznad, otvoriće se naslovna strana DreamWeb hosting provajdera.

U glavnom meniju izaberite **Hosting -> SSD Hosting paketi > SSD Pro**.

Pritisnite plavo dugme **poručite** za paket koji ste odabrali.

#### **2. Izaberite domen**

Na sledećoj strani imate 3 opcije za izbor domena:

Ako želite da registrujete i naziv domena, izaberite prvu opciju **"Registracija novog domena"**. Unesite željeni naziv, izaberite tip domena iz padajućeg menija (rs, com, net…) i proverite dostupnost domena. Ako je domen slobodan, videćete poruku i opciju perioda registracije domena (1, 2 ili 3 godine). Cena registracije domena je na ovom koraku izražena bez PDV-a.

Opciju **"Transfer domena sa drugog provajdera"** treba izabrati ako već imate registrovan domen kod nekog drugog provajdera, a želite da ga prenesete u našu nadležnost i da naredna produženja obavljate kod nas. Za transfer domena je potrebno da imate EPP kôd koji se preuzima od trenutnog provajdera. Potrebno je i da domen bude otključan, a u slučaju generičkih domena (com, net, org…) i da bude isključena WHOIS zaštita. To se takođe obavlja kod trenutnog provajdera.

Opciju **"Postojeći domen uz modifikaciju DNS-a kod nadležnog provajdera"** odaberite ako imate registrovan domen kod drugog provajdera, a trenutno ne želite da obavljate transfer, već vas interesuje samo hosting paket na koji ćete preusmeriti svoj domen.

# Izaberite domen...

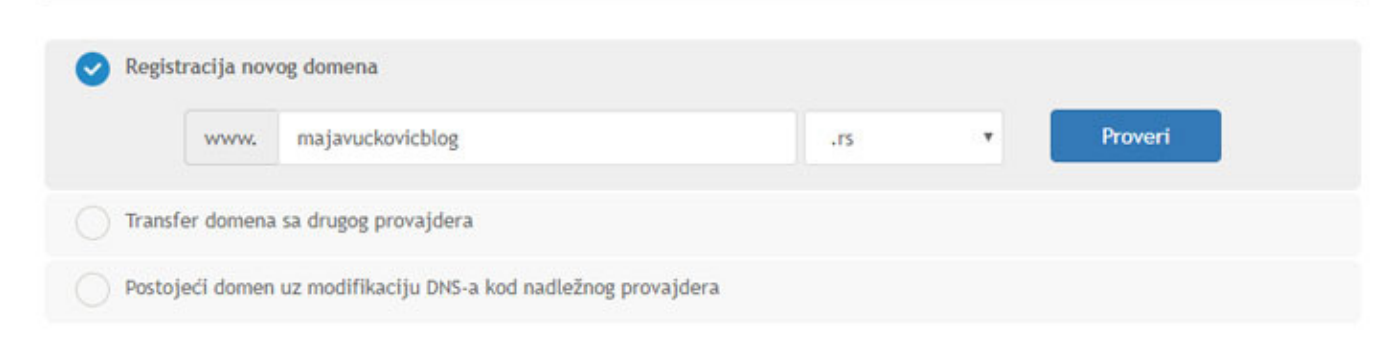

#### Čestitamo, domen majavuckovicblog.rs je dostupan!

Odaberite period zakupa domena

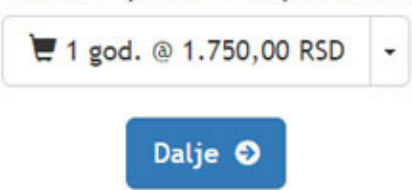

#### **3. Konfiguracija**

Kada pređete na ovu stranicu, videćete konfiguraciju izabranog hosting paketa i mogućnost izbora perioda pretplate. Sa desne strane se nalazi cena hosting paketa. Kliknite na **Dalje**.

# Konfiguracija

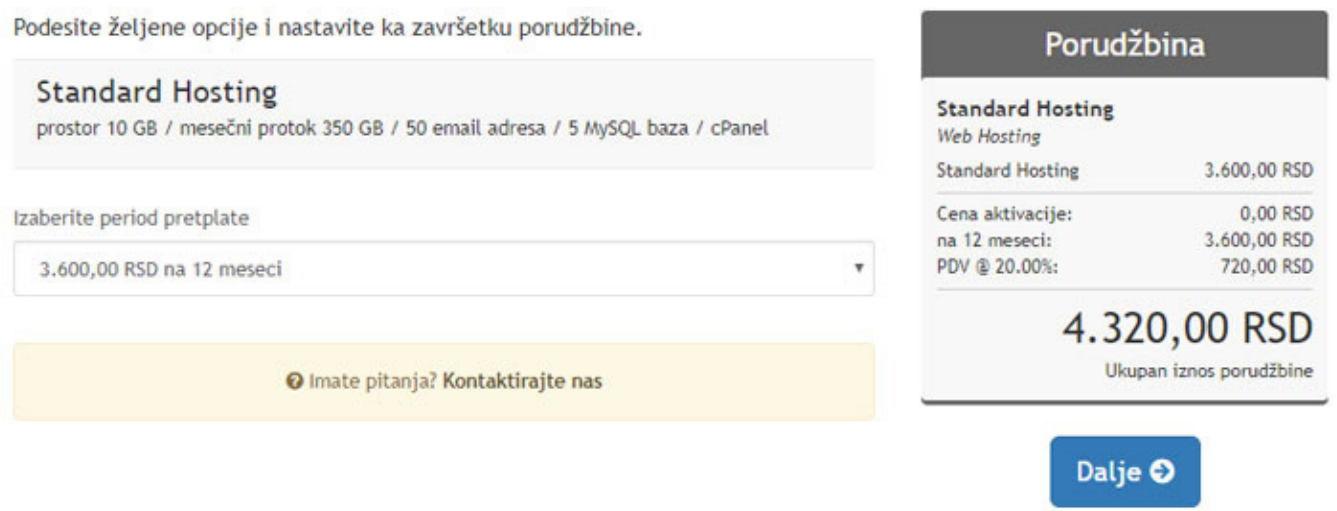

#### **4. Konfiguracija domena**

U slučaju registracije novog .RS domena, na narednoj strani je potrebno da unesete podatke o vlasniku (registrantu) domena. Registrant .rs i .срб domena može biti fizičko ili pravno lice. Određene domene mogu registrovati samo pravna lica (.co.rs, .org.rs, edu.rs, пр.срб, орг.срб, обр.срб), a neke samo fizička lica (in.rs, од.срб). Svi ostali tipovi domena su dostupni za sva zainteresovana lica.

**Email adresa** koju unosite u podacima o vlasniku domena **treba da bude aktivna adresa, koju redovno proveravate**, jer će na nju biti poslata poruka sa linkom za verifikaciju podataka u WHOIS bazi, nakon registracije domena. Ukoliko kasnije budete menjali vlasništvo domena, na tu email adresu će se takođe slati važne poruke, neophodne za prenos vlasništva.

Na ovoj stranici imate i mogućnost uključivanja WHOIS zaštite. Ukoliko je ova dodatna opcija uključena, nijedan od podataka iz WHOIS baze domena neće biti javno dostupan na internetu. Period zakupa WHOIS zaštite je uvek isti kao i odabrani period registracije domena.

# VODIČ ZA KUPOVINU DOMENA I HOSTINGA

# Konfiguracija domena

Pregledajte svoj izbor naziva domena i dodataka koji su dostupni za njih.

#### majavuckovicblog.rs

Period registracije: 1 god.

WHOIS zaštita (sakrivanje podataka o vlasniku domena)

Zaštitite svoje lične podatke uključenjem WHOIS zaštite identiteta.

500,00 RSD / 1 god.

#### Podaci o vlasniku domena

· Ovi podaci će biti korišćeni samo za whois bazu Registra nacionalnog domena.

- · Molimo Vas da pažljivo i tačno popunite sva potrebna polja, podacima vlasnika domena.
- · Za administrativni i tehnički kontakt domena će biti upotrebljeni podaci iz korisničkog naloga.
- · Ovi podaci se NE koriste za račune, slanje pristupnih parametara i slično, već samo određuju vlasništvo domena.
- · Podaci za korisnički nalog (kontakt, račune i plaćanje), navode se posebno na poslednjem koraku porudžbine.

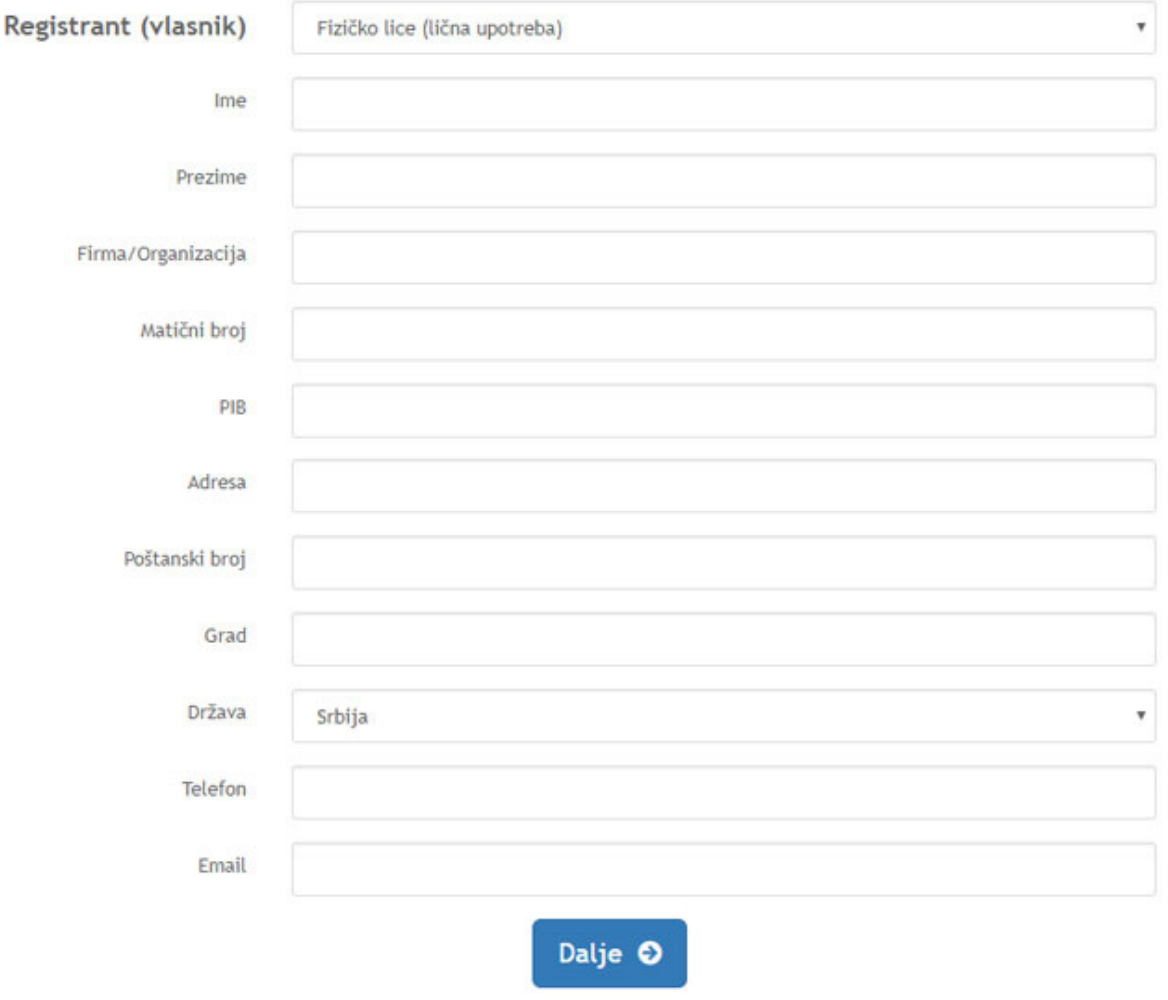

U navedene cene nije uračunat 20% PDV.

### **VODIČ ZA KUPOVINU DOMENA I HOSTINGA**

U slučaju da ste izabrali registraciju nekog generičkog i internacionalnog domena, na ovoj strani porudžbine nećete imati polja za unos podataka o vlasniku domena, već samo opciju WHOIS zaštite. Za vlasnika generičkog domena se koriste uvek podaci o vlasniku korisničog naloga, koji se unose na kraju porudžbine.

Ako ste odabrali transfer domena, na ovoj strani će biti zatraženo i da unesete EPP kôd koji ste preuzeli od prethodnog provajdera.

#### **5. Pregled & Kraj porudžbine**

Na narednoj strani ćete videti pregled porudžbine. Ukoliko je to sve što ste sada hteli da poručite, kliknite na **Kraj porudžbine**, a ako želite da u porudžbinu dodate još neki domen ili hosting, kliknite na **Nastavi kupovinu**.

Ako je u toku neka akcija sniženja cena usluga i imate aktuelan promotivni kôd, možete ga uneti na ovoj strani. Nakon unosa kôda, potrebno je isti aktivirati klikom na dugme ispod.

# Pregled & Kraj porudžbine

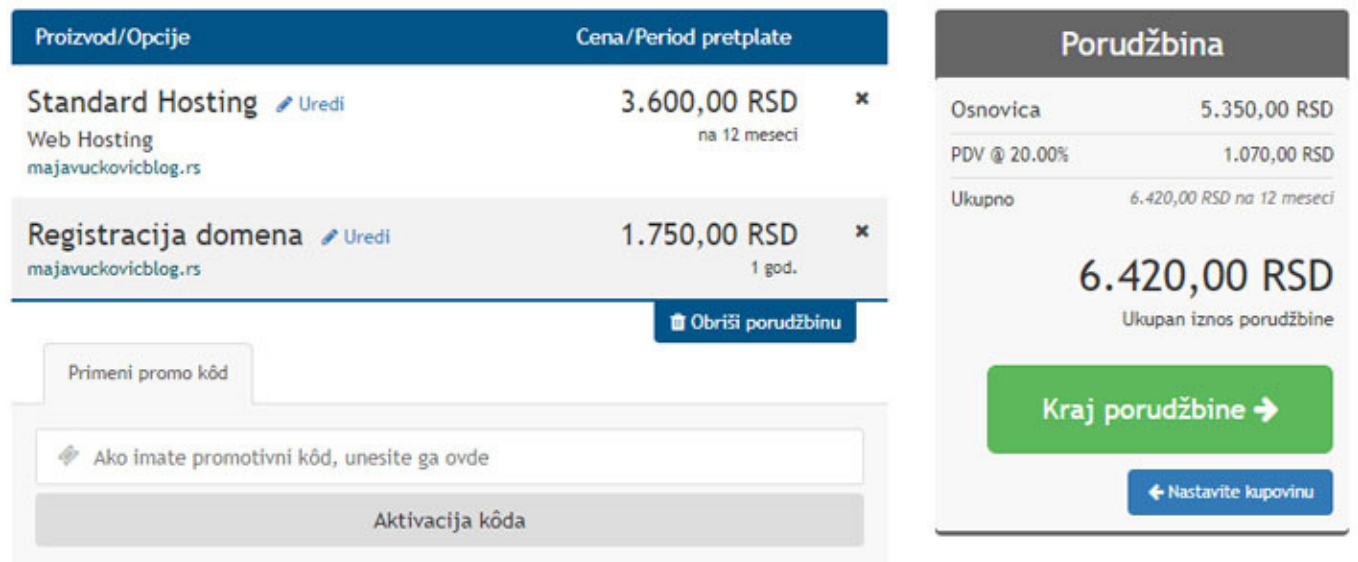

#### **6. Kraj porudžbine**

Kada kliknete na **Kraj porudžbine** potrebno je da unesete podatke za korisnički nalog u kome će se nalaziti usluge i lica na koje će glasiti računi.

Ako treba da plaća firma, odaberite "Pravno lice ili preduzetnik", unesite podatke kontakt osobe ili ovlašćenog lica firme i sve podatke firme, a ako ćete plaćati kao fizičko lice, odaberite odgovarajuću opciju i unesite sve lične podatke.

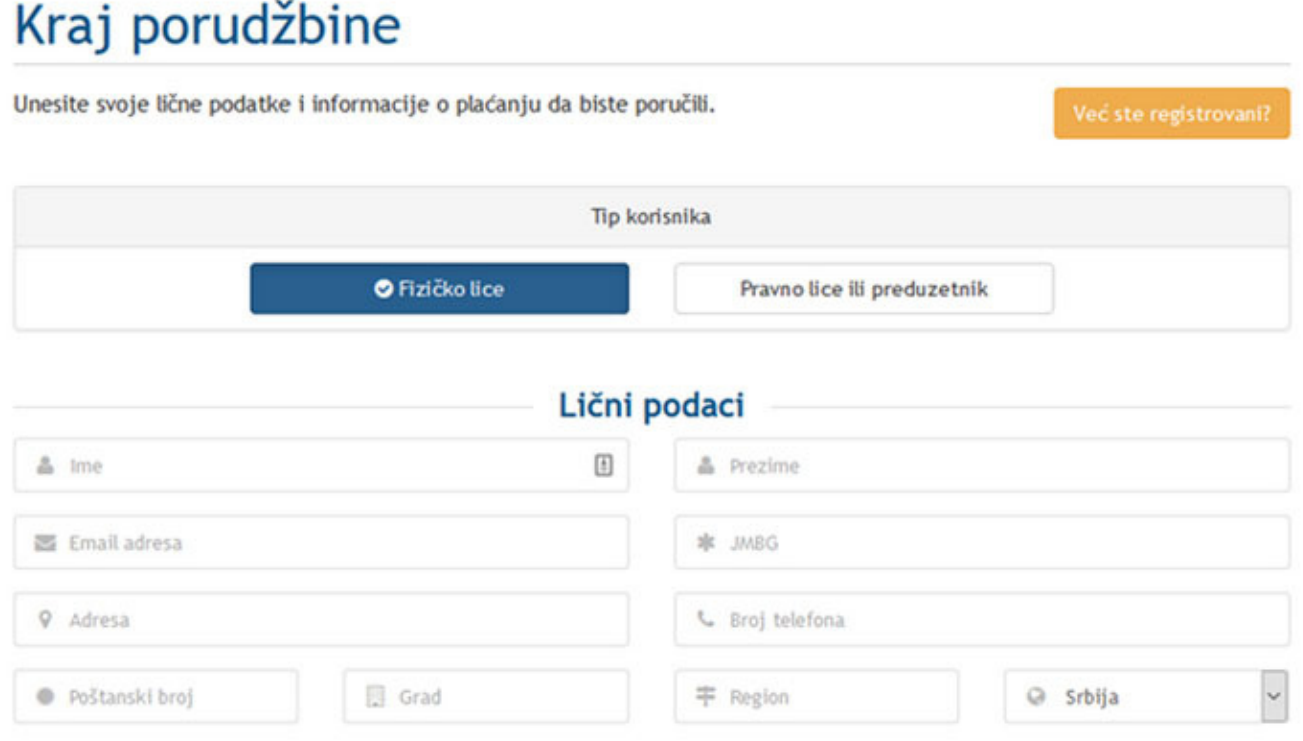

Bitne stavke su unos ispravne **email adrese** i **kvalitetna šifra**. Unesite email adresu koju redovno koristite, jer će se na nju slati sve informacije o zakupljenim uslugama u korisničkom nalogu, kao i obaveštenja i predračuni za naredna produženja pretplate. Predlažemo da šifra bude kombinacija malih i velikih slova, brojeva, a možete koristiti i specijalne karaktere.

Izaberite da li ćete predračun platiti uplatom na račun ili online platnom karticom.

Pred kraj porudžbine, potrebno je da označite da prihvatate pravila i uslove korišćenja usluga, koja možete i pročitati putem linka na istoj strani. Ako je sve ispravno popunjeno, klikom na dugme **Kraj porudžbine** na email adresu će vam biti poslati detalji porudžbine i predračun sa instrukcijama za uplatu.

# **VODIČ ZA KUPOVINU DOMENA I HOSTINGA**

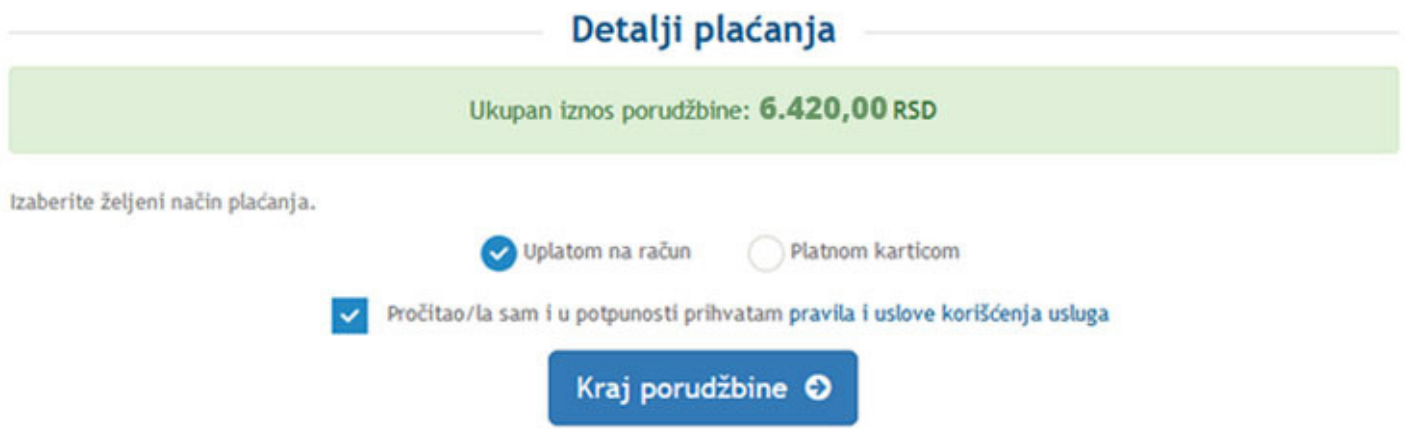

Nakon prijema uplate, na email adresu korisničkog naloga će vam biti poslate sve potrebne informacije o aktivaciji poručenih usluga.

Kada dobijete pristupne podatke za hosting nalog, možete početi sa postavljanjem sajta na server.

Ako za izradu i postavljanje sajta angažujete neko treće lice (veb dizajnera), možete mu proslediti dostavljene parametre za hosting nalog. Uživajte u svom sajtu!